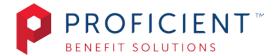

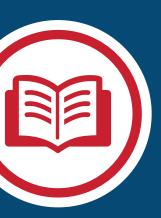

# Get the most from your Health Savings Account

Your guide to your HSA and online account access

# Contents

| Getting started                                                    | 2  |
|--------------------------------------------------------------------|----|
| Accessing the Proficient Connect                                   | 2  |
| Registration                                                       | 2  |
| Secure authentication                                              | 2  |
| Your first time logging in                                         | 3  |
| How to access your account: Viewing basic account information      | 3  |
| Putting money in your HSA: Understanding HSA funding               | 5  |
| How to link your bank account(s)                                   | 5  |
| Making a contribution                                              | 6  |
| Spending your HSA funds: Withdrawing money                         | 7  |
| Accessing important documents: Retrieving tax forms and statements | 9  |
| Tax forms                                                          | 9  |
| Statements                                                         | 9  |
| Making the most of your money: Managing your HSA investments       | 10 |
| Transfer to investments                                            | 11 |
| Make portfolio changes                                             | 12 |
| Questions about managing your HSA?                                 | 13 |

## Getting started

The Proficient Connect provides quick & easy access to manage your health savings account (HSA). This guide will help you understand how to use the online portal to manage your account and get the most value from your HSA.

#### Accessing the Proficient Connect

The Proficient Connect can be accessed by navigating to the following URL in your internet browser:

https://proficientconnect.wealthcareportal.com/Page/
Home

#### Registration

**Step 1.** If this is your first time accessing your online account, simply click the *register* button atop the right corner of the home screen.

**Step 2.** Complete the registration form (as shown below). Choose a username and password, then enter the required demographic information. Please obtain your *employee ID* and *employer ID* from Proficient Benefit Solutions.

If you already have your HSA debit card, the card number can be used as the *employer ID* in the *registration ID* field. Before clicking *register*, be sure to accept the terms of use.

**Step 3.** Click *register.* This process may take a few seconds. Do not click your browser's back button or refresh the page.

#### Secure authentication

The registration process also involves setting up your secure authentication parameters. This helps ensure your account is safe and secure.

**Step 1.** Select your security questions. You'll select four security questions and provide your top secret answers. These questions will be asked randomly during subsequent login attempts – to ensure no unauthorized access to your account.

**Step 2.** Verify your email address. When prompted, enter your email address and click *complete*.

**Step 3.** Submit your information. On the next page, you'll be asked to verify the information you've entered during the secure authentication process. After reviewing and confirming the accuracy of this information, click *submit setup information*. Your registration

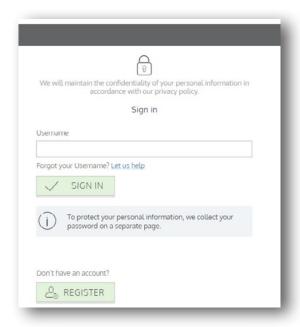

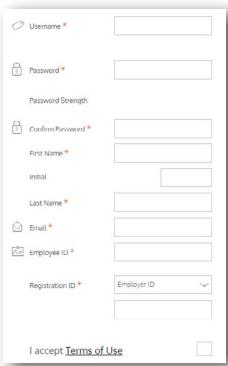

#### Your first time logging in

After registering, all subsequent logins will prompt you for your username, 2 security answers, and your password.

## How to access your account: Viewing basic account information

To view your HSA balance, interest, contributions, and other important account information, view the benefit account summary page and click on the HSA option.

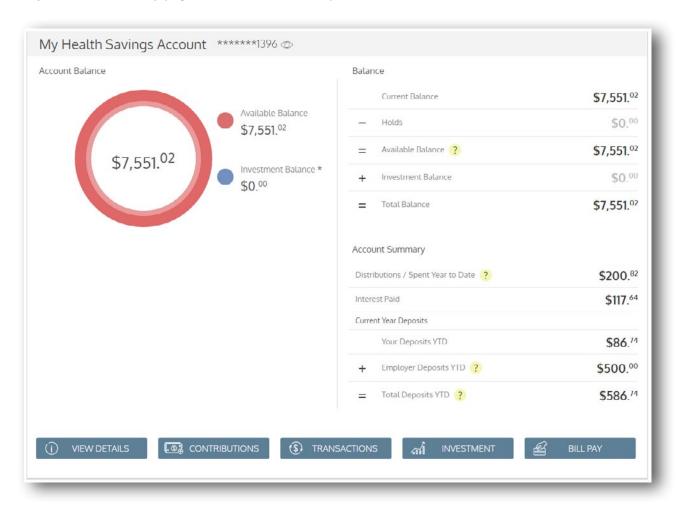

Additional details can be found on the account details page by clicking the view details button at the bottom left of the page. This displays your account details, as shown below. This page displays information related to your current balance, investment balance, current and prior year deposits, and other important account information.

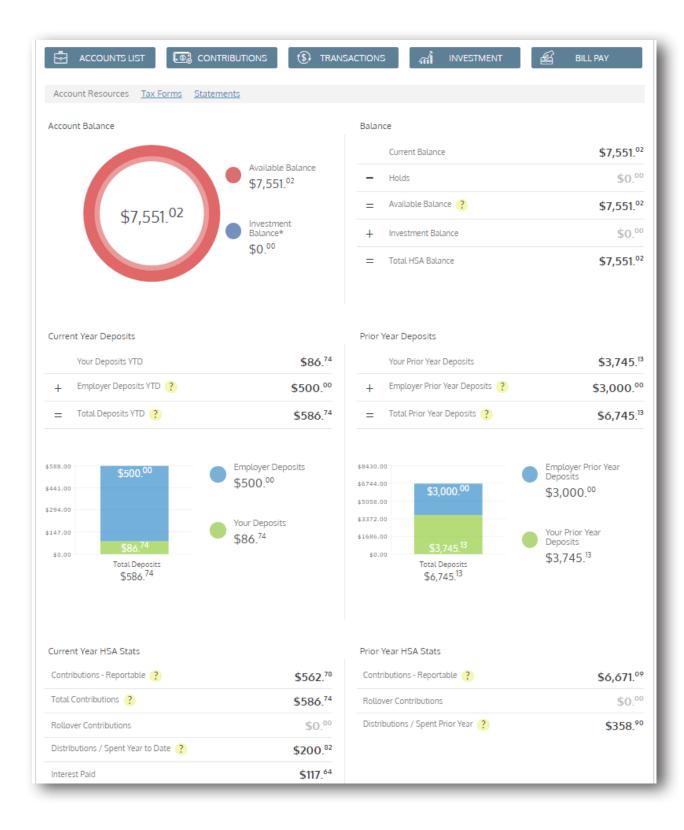

## Putting money in your HSA: Understanding HSA funding

Putting money in your HSA is simple. First, you'll link your personal banking account (checking or savings) to your online HSA account. Once linked, you'll be able to easily transfer funds from your bank account(s) into your HSA.

#### How to link your bank account(s)

**Step 1.** Navigate to the account summary page > Locate your HSA account > Click the contributions button > click the bank accounts button.

**Step 2.** Click the *add account* option in the upper right hand corner of the bank accounts for external funding page. A

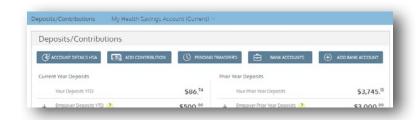

pop-up window will appear, prompting you to enter your bank account information. After entering your bank's routing number and your personal bank account number, click submit.

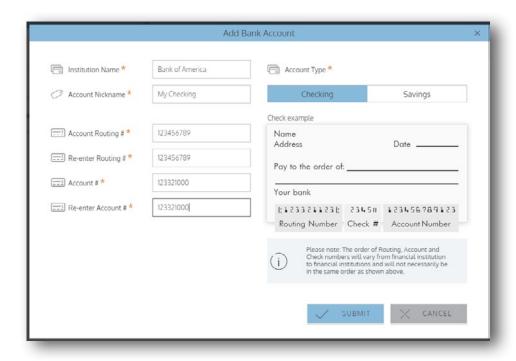

Step 3. After submitting your bank account information, a quick validation process is initiated. To small credits and one offsetting debit are processed against your account. To complete this validation process, you must enter these

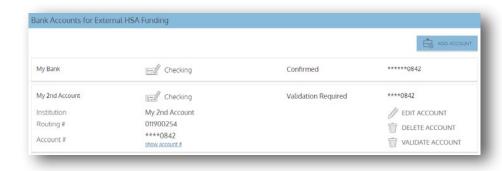

transaction amounts in the online portal.

From the bank accounts page, click to expend the bank account listing, and click the validate account option. Simply enter the amounts in the bank account validation pop-up screen (from step 2 above) and click submit. You may fund your HSA from this account as soon as the validation process completes.

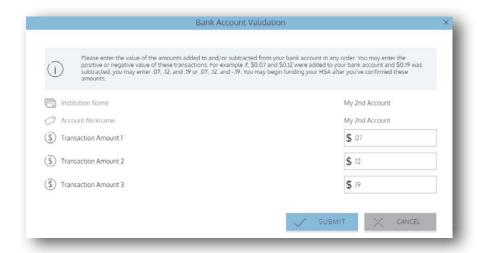

#### Making a contribution

After you've successfully linked a bank account to your HSA, making a contribution is simple. Click the add contribution button from the deposits / contributions page. Simply enter a date, amount, and select the bank account from which you with to pull funds. Click submit.

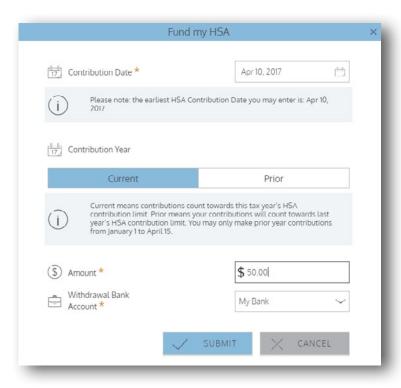

Your contribution will immediately appear on the pending transfers page, and will remain there until the funds transfer process is complete. It will also appear on the transactions history page.

## Spending your HSA funds: Withdrawing money

Using and spending your HSA funds is simple. You can simply use your debit card, or make payments to providers for qualified services, or to yourself to reimburse yourself for scenarios in which you paid using non-HSA funds and would like to subsequently file for reimbursement from your HSA.

To access bill payment options, navigate to *my accounts > HSA online bill pay* and click the *bill pay* button.

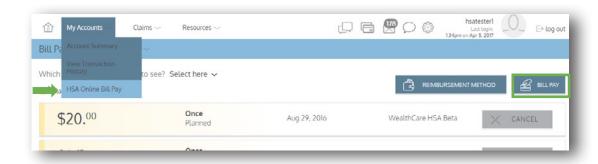

When using the bill pay feature within the online portal to withdraw funds from your HSA, you can choose one of two options:

- Pay yourself. Use this option to reimburse yourself for HSA-eligible out-of-pocket expenses. Either a check or directed deposit gets issued to your mailing address or bank account.
- Pay someone else. Use this option to pay a medical provider directly. You can add a provider or select from those already listed. A check will be issued directly to your provider on your behalf.

You may also opt to have payments issued on an automated, recurring basis (either weekly or monthly), as shown below:

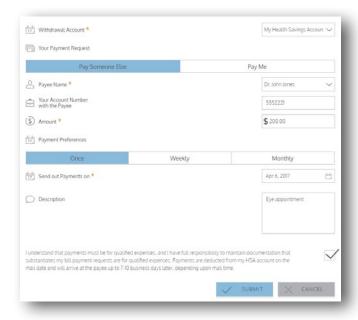

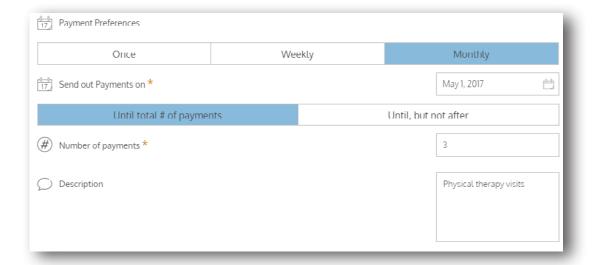

## Accessing important documents: Retrieving tax forms and statements

The online portal provides you access to important tax forms and account statements. These are located in the HSA account details page.

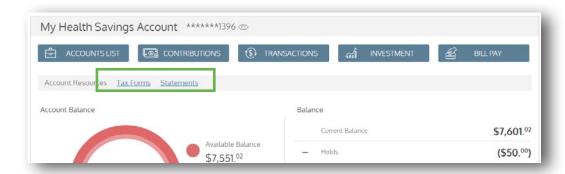

#### Tax forms

Tax forms are available for download in PDFformat on this page. Once generated, these documents will be stored in the online portal for three years.

Simply click the *deliver preferences* button to change your delivery method. You can choose from electronic only, or both paper and electronic delivery. If you choose electronic only, you must complete a brief verification test to ensure you can open and view PDF files.

If you choose the paper delivery method, there may be additional fees assessed to your account.

#### **Statements**

Like tax forms, statements are also available in PDFformat. Statements will generate and populate on this page between the 1<sup>st</sup> and 15<sup>th</sup> of each month. Statements will include all transactions for the prior calendar month. These statements get stored in the online portal for 18 months from the time they are generated.

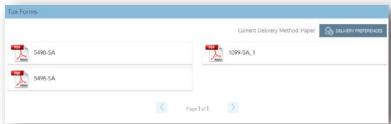

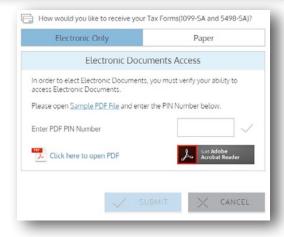

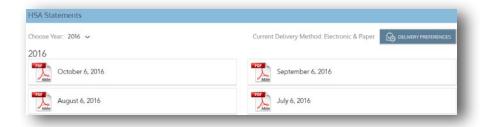

Like tax forms, you can click the *delivery preferences* button to change your preferred delivery method.

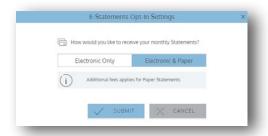

## Making the most of your money: Managing your HSA investments

If you've enrolled in an investment account through your HSA, the online portal is where you can:

- View investment balances and portfolio information
- Make transfers from our HSA to your investment account
- Make portfolio changes and trades

After logging in to the online portal, click the *investment* button on your HSA account page. The *HSA investment page* displays your portfolio balance and investment allocation information.

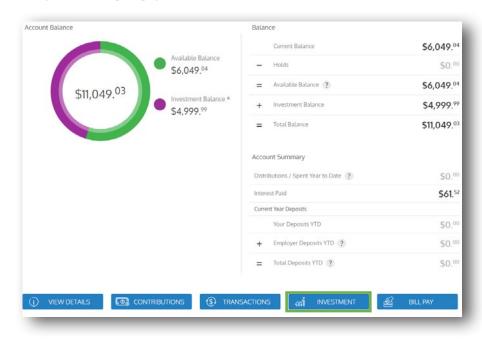

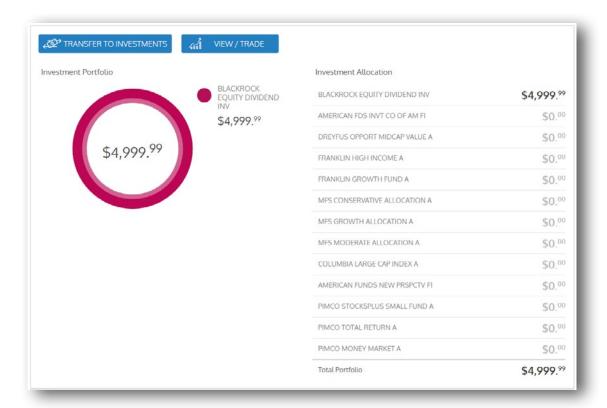

#### Transfer to investments

To transfer funds from your HSA to your investment account, click the transfer to investments button atop the HSA investment page. Simply enter the amount you wish to transfer and click submit.

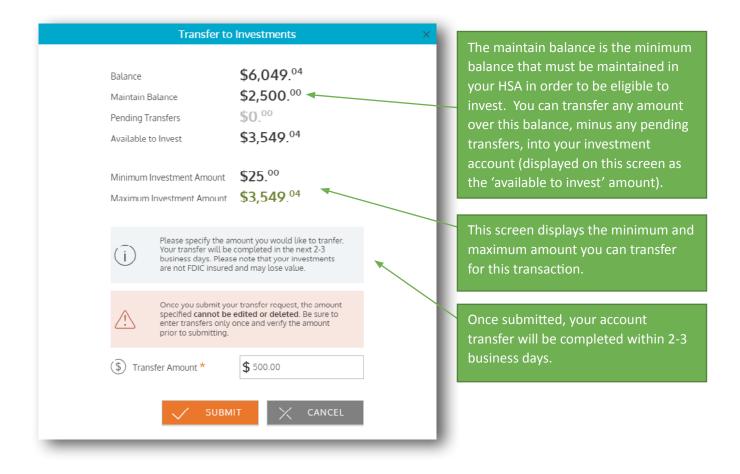

### Make portfolio changes

To make changes to your investment account, including portfolio and investment allocations, click the *view/trade* button atop the *HSA investment* page. You'll be directed to a page where you can make changes to your portfolio and access other tools to help you manage your investment account.

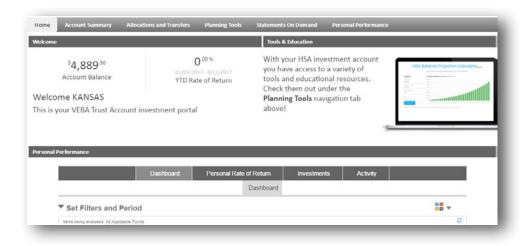

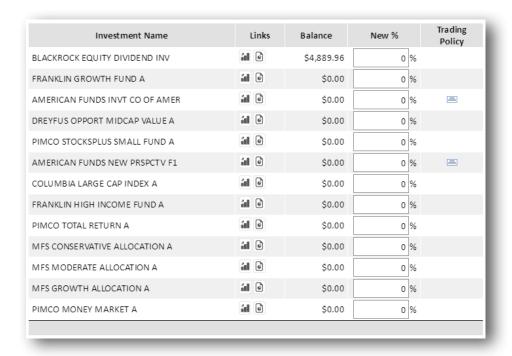

## Questions about managing your HSA?

Have questions? Want to learn more about how your HSA can help you optimize your healthcare spending and save for the future? Contact us at 210-659-8100 or visit proficientbenefits.com.